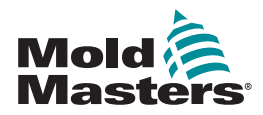

# КРАТКОЕ РУКОВОДСТВО ПО ЭКСПЛУАТАЦИИ КОНТРОЛЛЕРА TEMPMASTER™ M1 PLUS

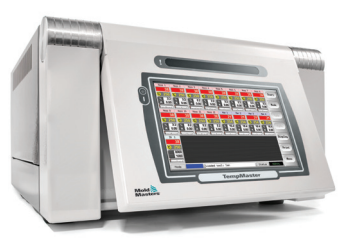

## ГЛАВНЫЕ ОКНА И МЕНЮ

НАСТРОЙКА КОНТРОЛЛЕРА

СОЗДАНИЕ НОВОГО ИНСТРУМЕНТА НАСТРОЙКА КОНТРОЛЬНЫХ КАРТ НАСТРОЙКА ПАРАМЕТРОВ ИНСТРУМЕНТА НАСТРОЙКА ПАРАМЕТРОВ КОНТРОЛЛЕРА НАСТРОЙКА ПАРАМЕТРОВ ЗОНЫ УСТАНОВКА ТЕМПЕРАТУРЫ ДАТЧИКА И КОЛЛЕКТОРА СОХРАНЕНИЕ В ИНСТРУМЕНТАЛЬНОМ МАГАЗИНЕ

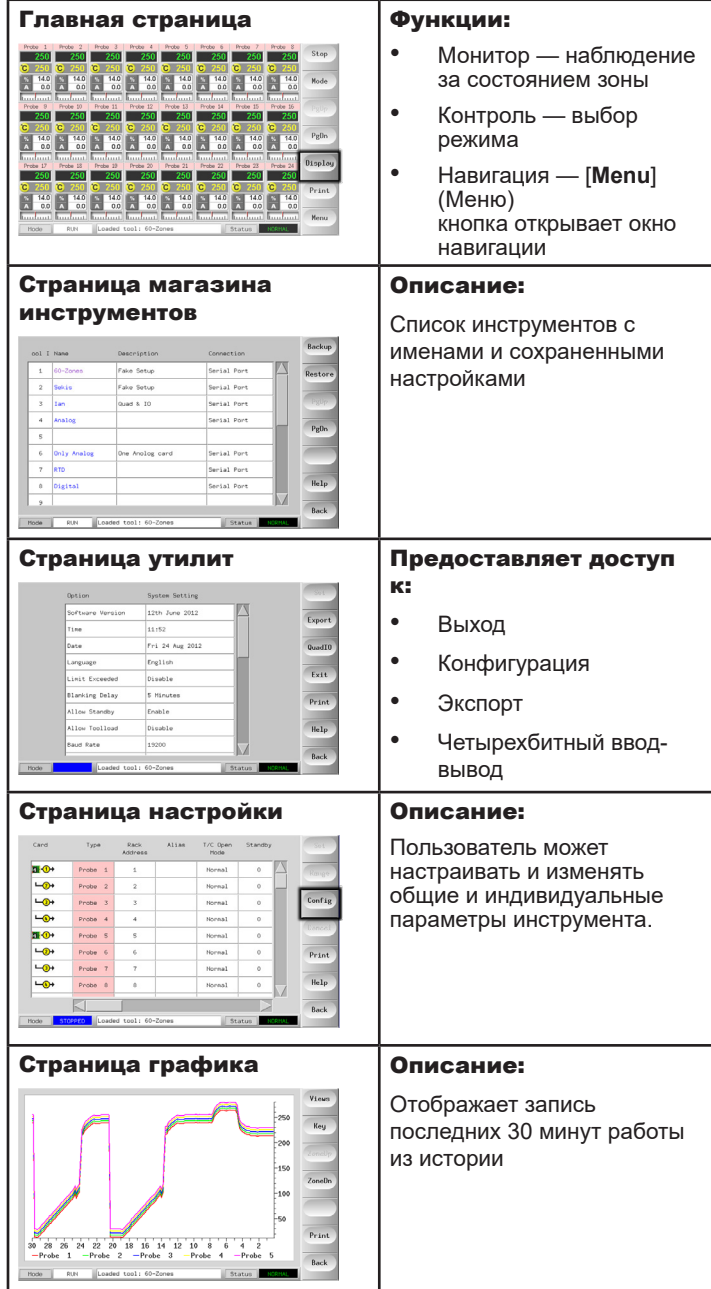

#### УПРАВЛЕНИЕ КОНТРОЛЛЕРОМ

ПОРЯДОК ЗАПУСКА ИЗМЕНЕНИЕ ИЛИ УСТАНОВКА ТЕМПЕРАТУР ЗОН ВЫБОР РЕЖИМА — ОТДЕЛЬНЫЕ ЗОНЫ ВЫБОР РЕЖИМА — НЕСКОЛЬКО ЗОН ПРОВЕРКА РАБОТЫ ЗОНЫ ПОРЯДОК ВЫКЛЮЧЕНИЯ

#### МЕЖДУНАРОДНАЯ СЛУЖБА ТЕХНИЧЕСКОЙ ПОДДЕРЖКИ

#### ГЛАВНЫЕ ОКНА И МЕНЮ НАСТРОЙКА КОНТРОЛЛЕРА

#### СОЗДАНИЕ НОВОГО ИНСТРУМЕНТА

- 1. Нажмите [**Menu**] (Меню), чтобы открыть страницу магазина инструментов.
- 2. Выберите пустой слот для инструмента, затем нажмите [**Detect**] (Определить).
- 3. Введите системный пароль.
- 4. Введите новое имя для инструмента.
- 5. Нажмите [**Enter**] (Ввод).

#### НАСТРОЙКА КОНТРОЛЬНЫХ КАРТ

- 1. Выберите первую зону для настройки.
- 2. Выберите последнюю зону для настройки.
- 3. Нажмите [**Range**] (Диапазон) для включения всех промежуточных зон.
- 4. Нажмите [**Set**] (Задать) для просмотра меню настройки гнезда платы.
- 5. Выберите тип зоны: «коллектор», «форсунка», «монитор», «особая» или «не используется».
- 6. Выберите цвет заголовка.
- 7. Нажмите [**OK**] (ОК).
- 8. Повторите шаги с 1 по 4 для настройки всех зон.

**Примечание**: зоны заполнены значениями по умолчанию, которые можно подтвердить или изменить.

#### НАСТРОЙКА ПАРАМЕТРОВ ИНСТРУМЕНТА

- 1. Выберите зоны того же типа.
- 2. Выберите параметр.
- 3. Нажмите [**Set**] (Задать).
- 4. Установите значение.
- 5. Нажмите [**Enter**] (Ввод).

**Примечание**: полный список и описание параметров инструментов приведены в руководстве по эксплуатации.

#### НАСТРОЙКА ПАРАМЕТРОВ КОНТРОЛЛЕРА

- 1. Нажмите [**Config**] (Конфиг.) для просмотра общих параметров.
- 2. Для просмотра общих параметров и их текущих настроек нажмите [**List**] (Список).
- 3. Выберите настройки и нужную опцию/функцию.
- 4. Нажмите [**OK**] (ОК) для сохранения изменений и [**Cancel**] (Отмена) для выхода без сохранения изменений.

**Примечание**: полный список и описание общих параметров приведены в руководстве по эксплуатации.

#### НАСТРОЙКА ПАРАМЕТРОВ ЗОНЫ

- 1. Выберите первую зону для настройки.
- 2. Выберите последнюю зону для настройки.
- 3. Нажмите [**Range**] (Диапазон) для включения всех промежуточных зон.
- 4. Нажмите [**Set**] (Задать).
- 5. Задайте нужное значение.
- 6. Нажмите [**Enter**] (Ввод) для сохранения новой настройки или [**Esc**] (Отмена) для выхода из меню без сохранения.

#### УСТАНОВКА ТЕМПЕРАТУРЫ ДАТЧИКА И КОЛЛЕКТОРА

- 1. Нажмите [**Set**] (Задать) и введите пароль, если необходимо.
- 2. Нажмите [**Auto**] (Авто) и с помощью клавиатуры установите новую температуру.
- 3. Нажмите [**Enter**] (Ввод) для сохранения новой температуры или [**Esc**] (Отмена) для выхода из меню без сохранения.

#### СОХРАНЕНИЕ В МАГАЗИНЕ ИНСТРУМЕНТОВ

- 1. Перейдите на страницу магазина инструментов.
- 2. Выберите нужный инструмент.
- 3. Нажмите [**Save**] (Сохранить).

### УПРАВЛЕНИЕ КОНТРОЛЛЕРОМ

#### ПОРЯДОК ЗАПУСКА

- 1. Нажмите главный выключатель для подачи электропитания к блоку.
- 2. После включения блока зажмите консольный переключатель, пока не загорится дисплей.

После включения дисплея на консоли доступно две опции:

- Если при запуске консоль установлена на **Stop** (Стоп), то инструмент останется на нулевой мощности и не будет нагреваться.
- Если при запуске консоль установлена на **Startup** (Пуск), **Standby** (Ожидание) или **Run** (Работа), то контроллер будет подавать питание к зонам для нагрева.

#### ИЗМЕНЕНИЕ ИЛИ УСТАНОВКА ТЕМПЕРАТУР ЗОН

- 1. Выберите одну зону.
- 2. Выберите другую зону.
- 3. Нажмите [**Range**] (Диапазон).
- 4. Нажмите [**Set**] (Задать). Если необходимо, введите системный пароль.
- 5. Выберите одну из опций:
	- [**Set**] (Задать) установка новой температуры
	- [**Add**] (Добавить) повышение общей температуры
	- [**Sub**] (Отнять) понижение общей температуры
- 6. Введите нужное значение.

Новая температура будет показана в главном окне.

#### ВЫБОР РЕЖИМА — ОТДЕЛЬНЫЕ ЗОНЫ

- 1. Выберите одну или несколько зон.
- 2. Нажмите [**Set**] (Задать) и введите пароль, если необходимо
- 3. Выберите одну из следующих опций:
	- [**Set**] (Задать) установка новой температуры
	- [**Plus**] (Плюс) повышение общей температуры
	- [**Minus**] (Минус) понижение общей температуры
- 4. Введите нужное значение. Новая температура будет показана в главном окне.
- 5. Нажмите [**Enter**] (Ввод) для сохранения новой температуры или [**Esc**] (Отмена) для выхода из меню без сохранения.

#### ВЫБОР РЕЖИМА — НЕСКОЛЬКО ЗОН

- 1. На главном окне нажмите [**Button One**] (Кнопка один) или [**Mode**] (Режим), затем нажмите кнопку нужного режима.
- 2. Нажмите [**OK**] (ОК) для подтверждения или [**Cancel**] (Отмена) для выхода без сохранения настроек.

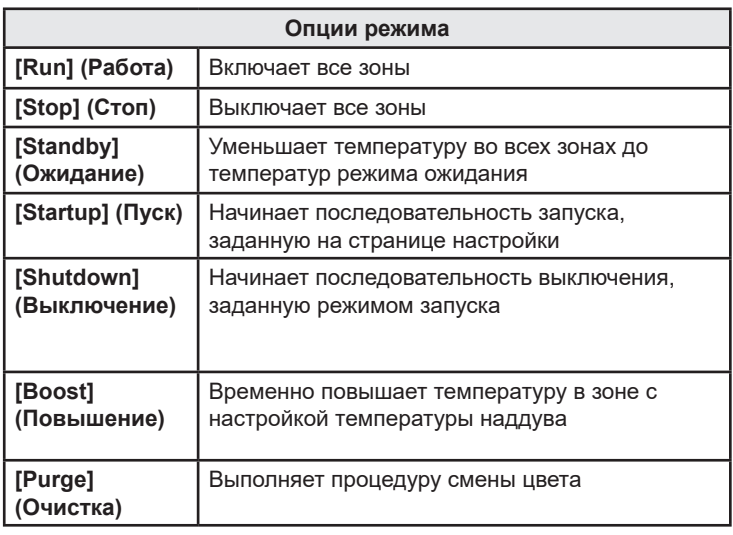

#### ПРОВЕРКА РАБОТЫ ЗОНЫ

Контроллер записывает историю изменения температуры и отображает график изменения температуры за последние 30 минут.

- 1. Выберите до шести зон.
- 2. Нажмите [**Graph**] (График).
- 3. Нажмите [**Key**] (Размер) для увеличения размера графика.
- 4. Нажмите любую из четырех верхних кнопок [**Zoom**] (Масштаб) для увеличения времени на температурной шкале.
- 5. Перетащите любую шкалу для смещения дисплея.

**Примечание**: после нажатия кнопки масштабирования график блокируется в данный момент времени и больше не обновляется.

#### ПОРЯДОК ВЫКЛЮЧЕНИЯ

- 1. На главной странице выберите режим [**Stop**] (Стоп) для снижения температуры обогрева до нуля.
- 2. На странице утилит нажмите [**Exit**] (Выход) для выключения консольного компьютера.
- 3. Нажмите главный выключатель для отключения питания всей системы.

### МЕЖДУНАРОДНАЯ СЛУЖБА ТЕХНИЧЕСКОЙ ПОДДЕРЖКИ

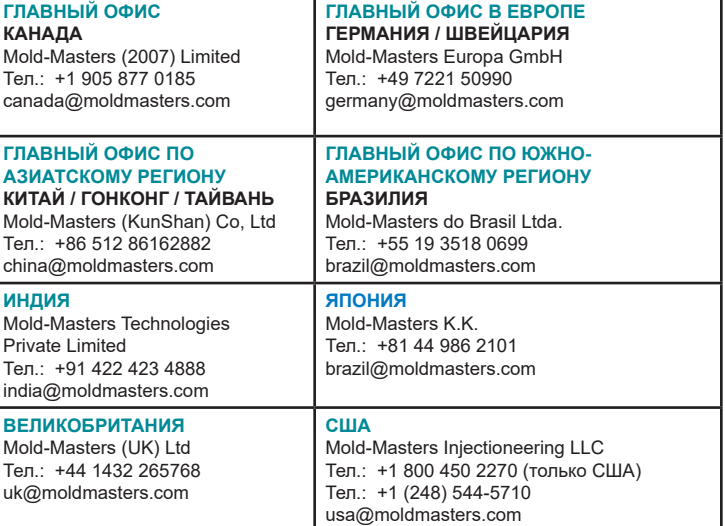